## *Nome Tutorial*: **Materiale Specchio** *Software*: 3d studio max *Difficoltà*: *Rivolto a*: principianti *Tempo di realizzazione*: pochi minuti

Questo tutorial guiderà l'utente nella realizzazione del generico materiale SPECCHIO da applicare ai propri elementi progettuali con l'ausilio di 3d studio max (preferibilmente versione 6 lingua italiana), sfruttando le caratteristiche standard dello stesso software, quindi senza alcun utilizzo di plug-ins aggiuntivi, ma con efficace realismo.

Si ricorda che ogni passaggio "teorico" è seguito in *Appendice* da relativa illustrazione numerata. Per una maggiore comprensione dei termini fisici che riguardano il materiale nello specifico, si rinvia ad approfondimenti personali che non saranno per motivi di spazio trattati nel testo che segue.

Si invita alla segnalazione di suggerimenti, malfunzionamenti, commenti o errori tramite e-mail indicata in ultima pagina. Questo tutorial è stato concepito grazie all'esperienza professionale di Vincenzo Fratepietro, sulla scorta dei lavori realizzati, pertanto non è da ritenersi come metodo "accademico", quindi si ritiene opportuno verificare l'esattezza del funzionamento dei parametri descritti direttamente nel proprio contesto.

Si sottintende che prima di procedere alla lettura del seguente documento si abbia almeno il minimo di conoscenza del software in questione (3d studio max), e sia aperta la scena nella quale si intende applicare il materiale che si creerà step by step tramite questo tutorial.

- 1 Cliccare sull'icona EDITOR MATERIALI presente sulla barra Principale (in posizione standard si trova a destra dello schermo, subito sotto la barra dei menu).
- 2 Selezionare uno slot materiale vuoto (quindi non utilizzato per altri materiali).
- 3 Attivare con un semplice click l'icona SFONDO presente in verticale a destra dell'ultima colonna degli slot materiale. Questa selezione ci consentirà di percepire meglio le caratteristiche visive del materiale.
- 4 Rinominare il materiale selezionato (normalmente chiamato Default preceduto dal numero dello slot) con il nome Specchio.
- 5 Attivare la casella di selezione 2-LATI all'interno dei PARAMETRI DI BASE OMBREGGIATORE.
- 6 Posizionarsi all'interno dei PARAMETRI DI BASE BLINN e assicurarsi che sia attivato il collegamento fra COLORE LUCE DIFFUSA e COLORE LUCE CIRCOSTANTE. Cliccare all'interno del riquadro colore posto a fianco del parametro DIFFUSA (o CIRCOSTANTE). All'interno del SELETTORE COLORE: COLORE LUCE DIFFUSA, inserire rispettivamente nei campi ROSSO VERDE BLU i parametri 1 1 1 (o un qualsiasi altro colore molto vicino al nero) e premere sul
	- tasto CHIUDI.
	- Come colore SPECULARE settare nei campi ROSSO VERDE BLU il colore 255 255 255.
- 7 Nel campo OPACITA' immettere il valore 100.
- 8 Scendendo immediatamente in basso, inserire il valore 100 a LIVELLO SPECULARE e il valore 100 a BRILLANTEZZA.
- 9 Aprire la tendina MAPPE (si apre/chiude una tendina con la selezione di +/- presente a sinistra di una qualsiasi tendina) e premere sul TIPO MAPPA relativo al parametro RIFLESSIONE.
- 10 All'interno della finestra SFOGLIA MATERIALE/MAPPA, selezionare RAYTRACING e premere OK. Con questo passaggio si attribuisce una MAPPA come valore RIFLESSIONE.
- 11 Ritornare alla Schermata Principale tramite la selezione dell'icona VAI A PRINCIPALE.
- 12 Chiudere la tendina Mappe ed aprire PARAMETRI AVANZATI, verificare che l'indice di rifrazione sia pari a 1,5.

13 Per incrementare ulteriormente la definizione dell'oggetto, è buona norma attivare il Supercampionamento Hammersley. Ora è possibile applicare all'oggetto desiderato, il materiale SPECCHIO appena terminato (tramite trascinamento del materiale sull'oggetto desiderato o tramite l'icona *assegna materiale alla selezione* previa selezione dell'oggetto nella scena). Procedere con i settaggi di Rendering (F10).

14 Prima di effettuare il rendering della scena, premendo F10 dalla tastiera, comparirà a schermo la classica finestra SCENA RENDERING. Cliccare la scheda Raytracer, abilitare ANTIALIASER RAGGI GLOBALE e selezionare ANTIALIASER ADATTABILE RAPIDO (questo passaggio serve ad incrementare la qualità di rendering, senza appesantire eccessivamente i tempi)

## *Appendice Illustrata*

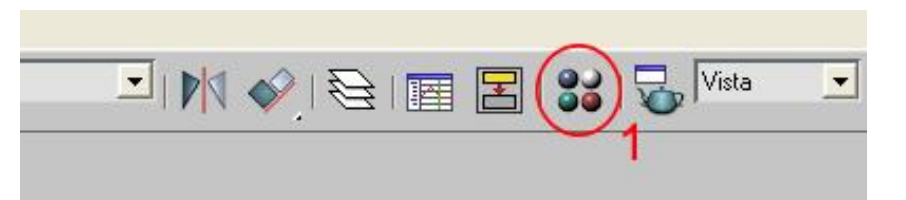

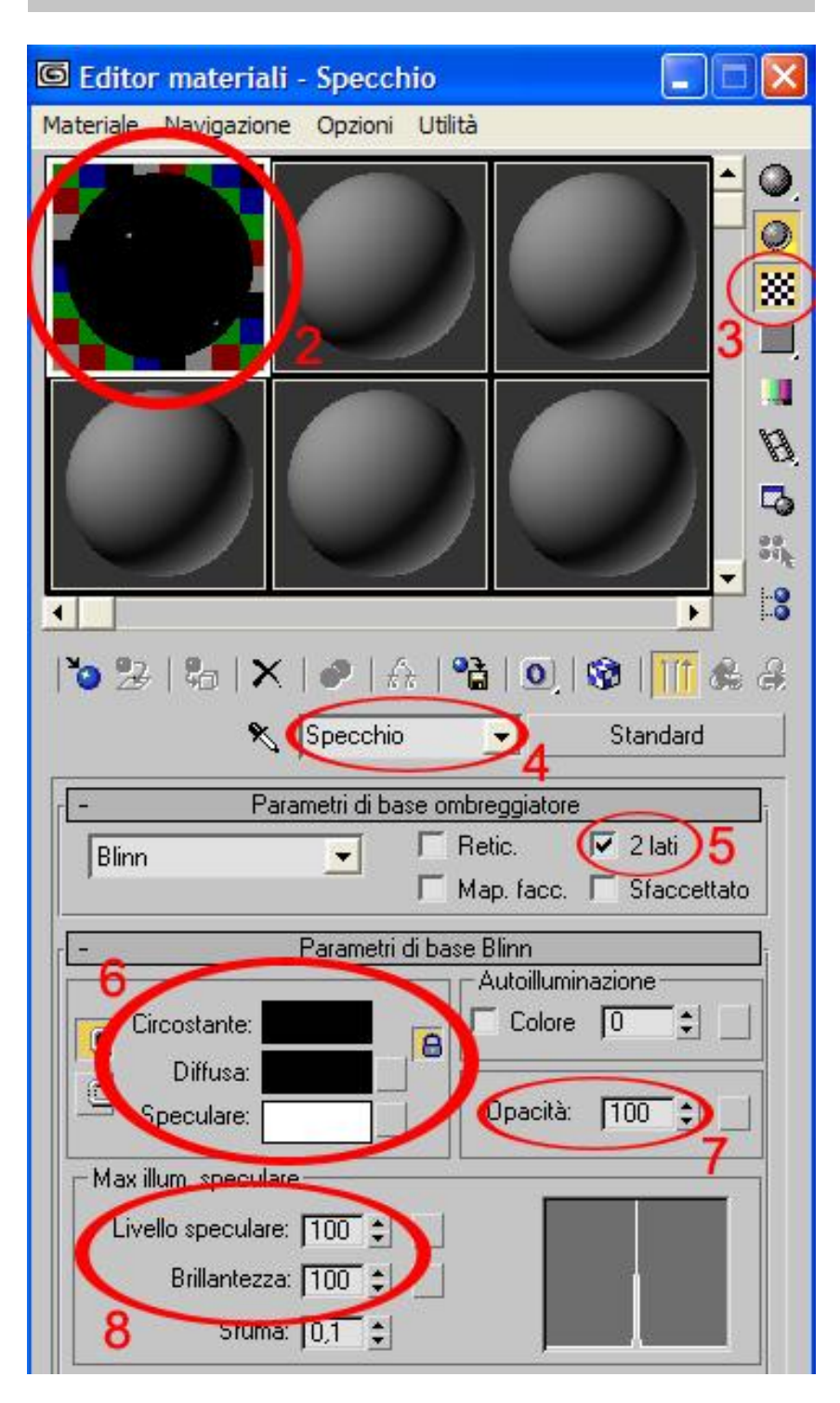

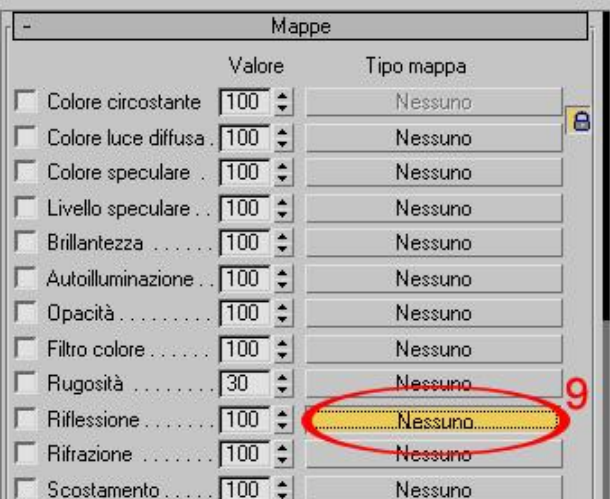

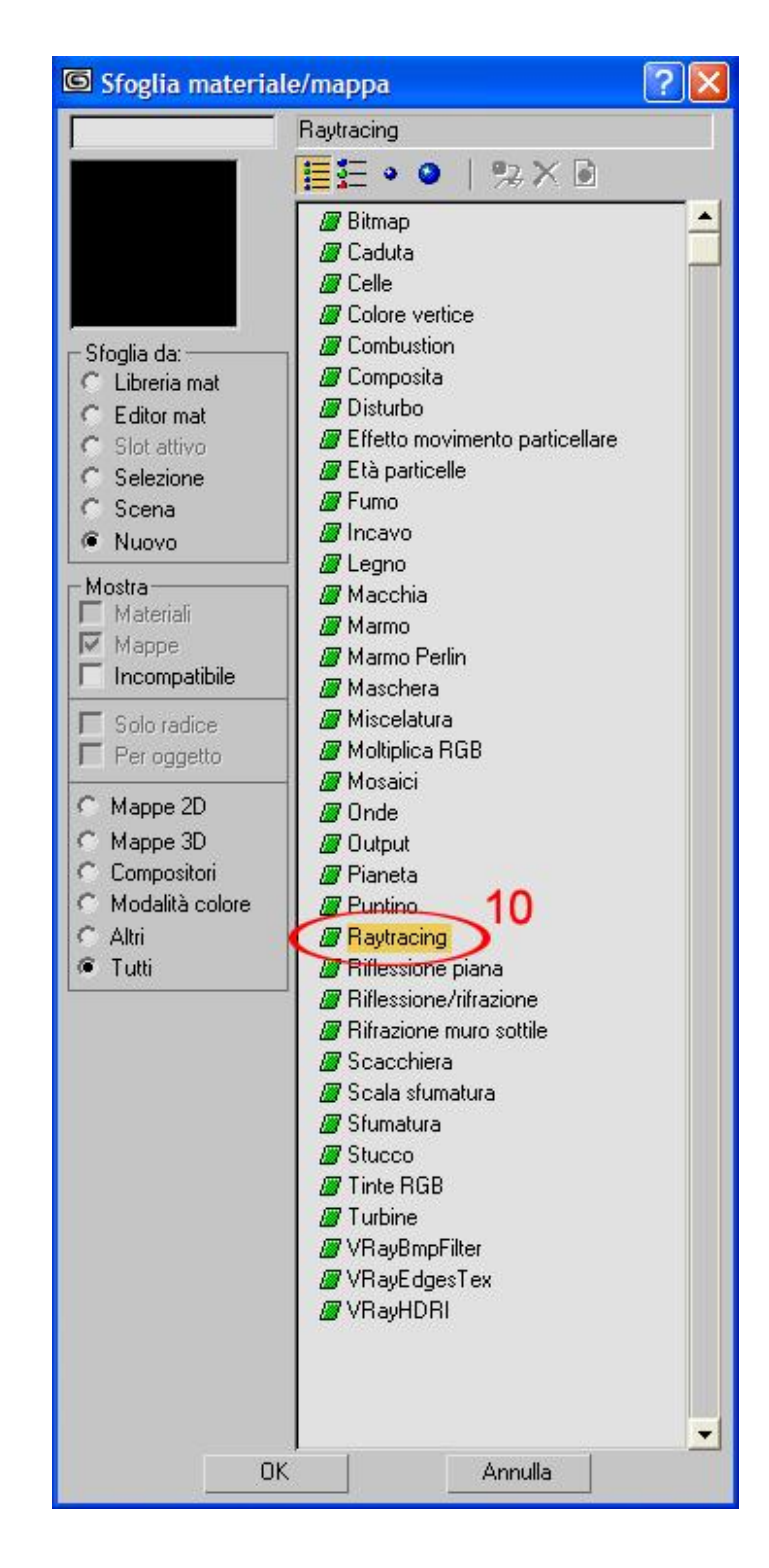

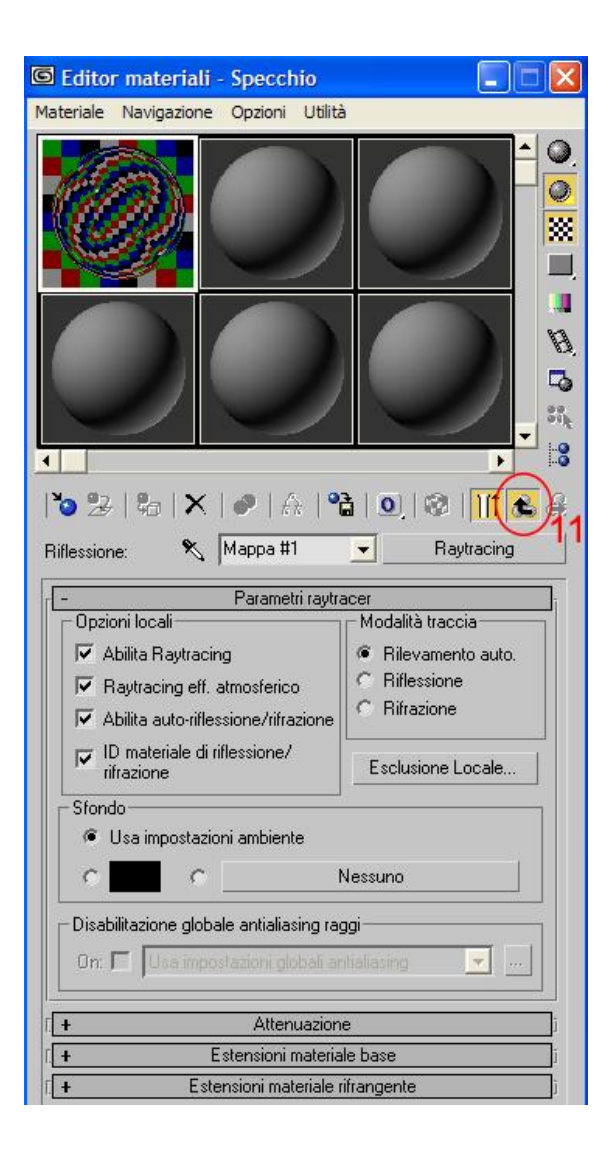

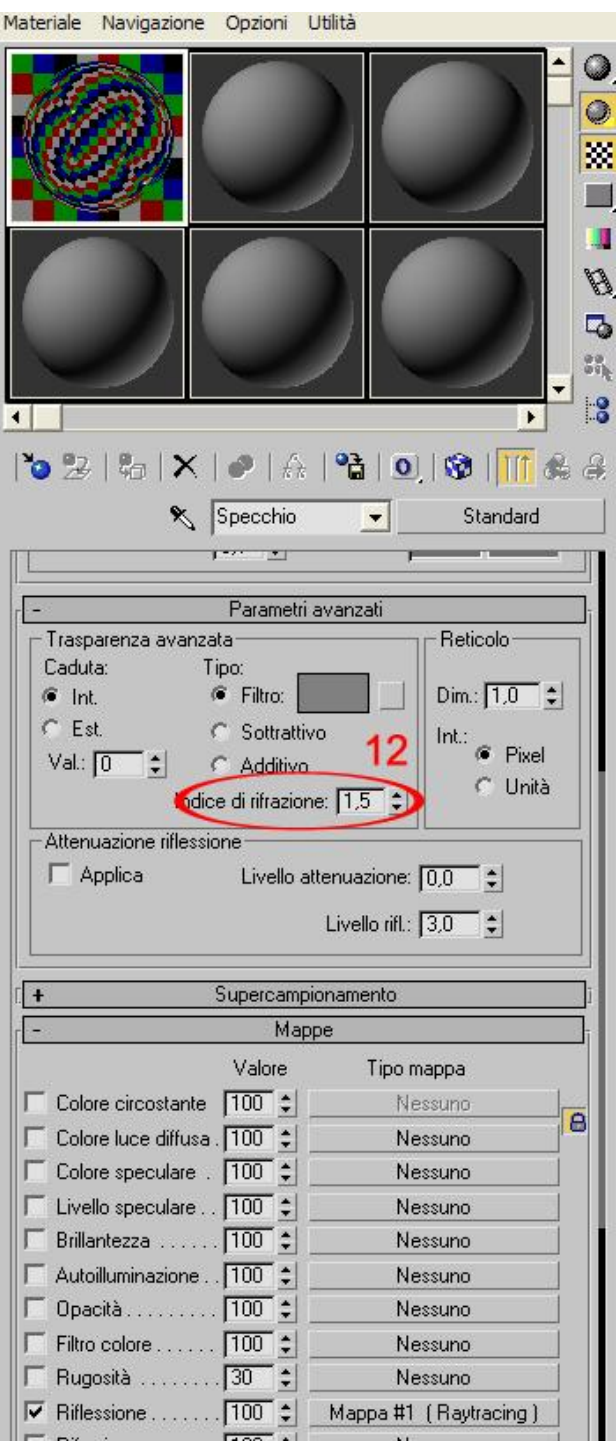

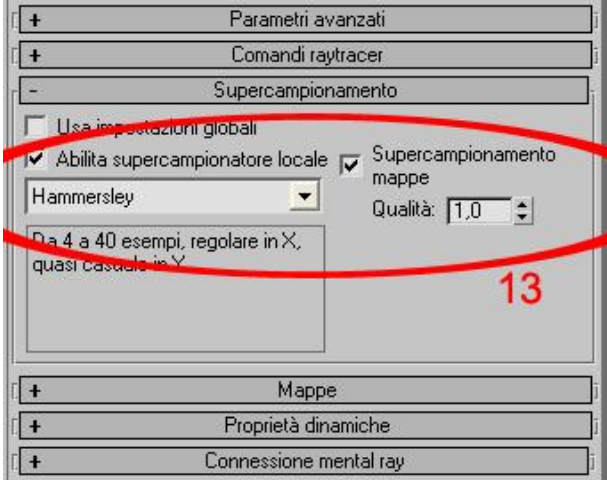

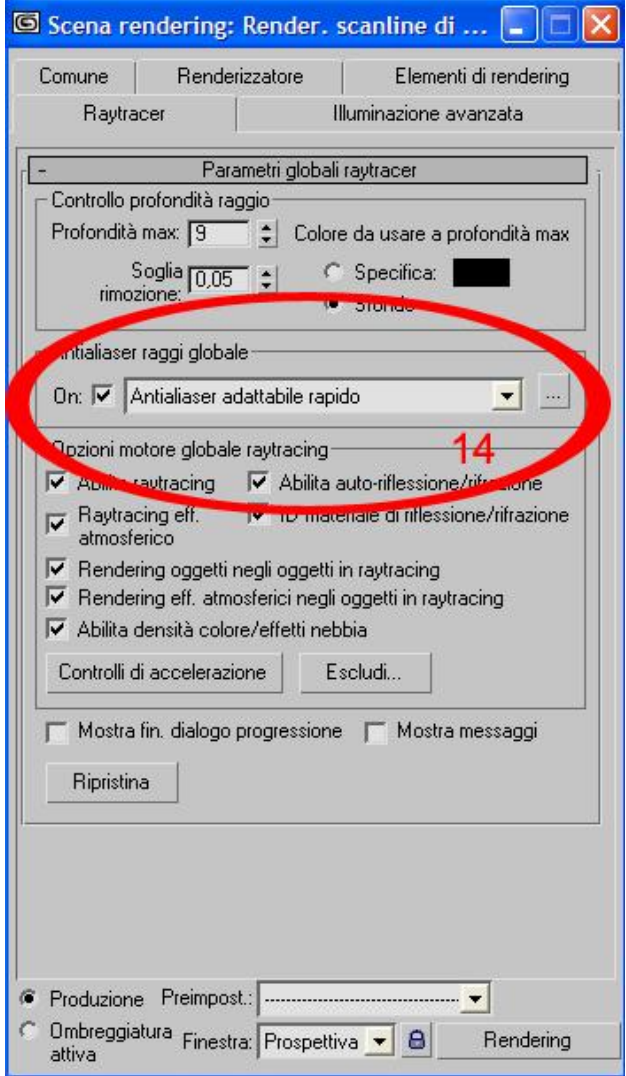

Questo documento è di proprietà esclusiva di Vincenzo Fratepietro, non è consentita alcuna forma di divulgazione se non espressamente consentita, ed è impedito qualsiasi atto di copia, modifica o stampa dello stesso.

Per qualsiasi tipo di informazione contattare l'autore tramite il seguente indirizzo di posta elettronica: videsign@libero.it o visitare il sito internet<http://digilander.libero.it/vfdesign>